## [ ADD/EDIT SUBMITTERS ]

1. On the cIRcle homepage at [circle.ubc.ca,](https://circle.ubc.ca/) click on **"My Account" (Step 1)** in the left sidebar.

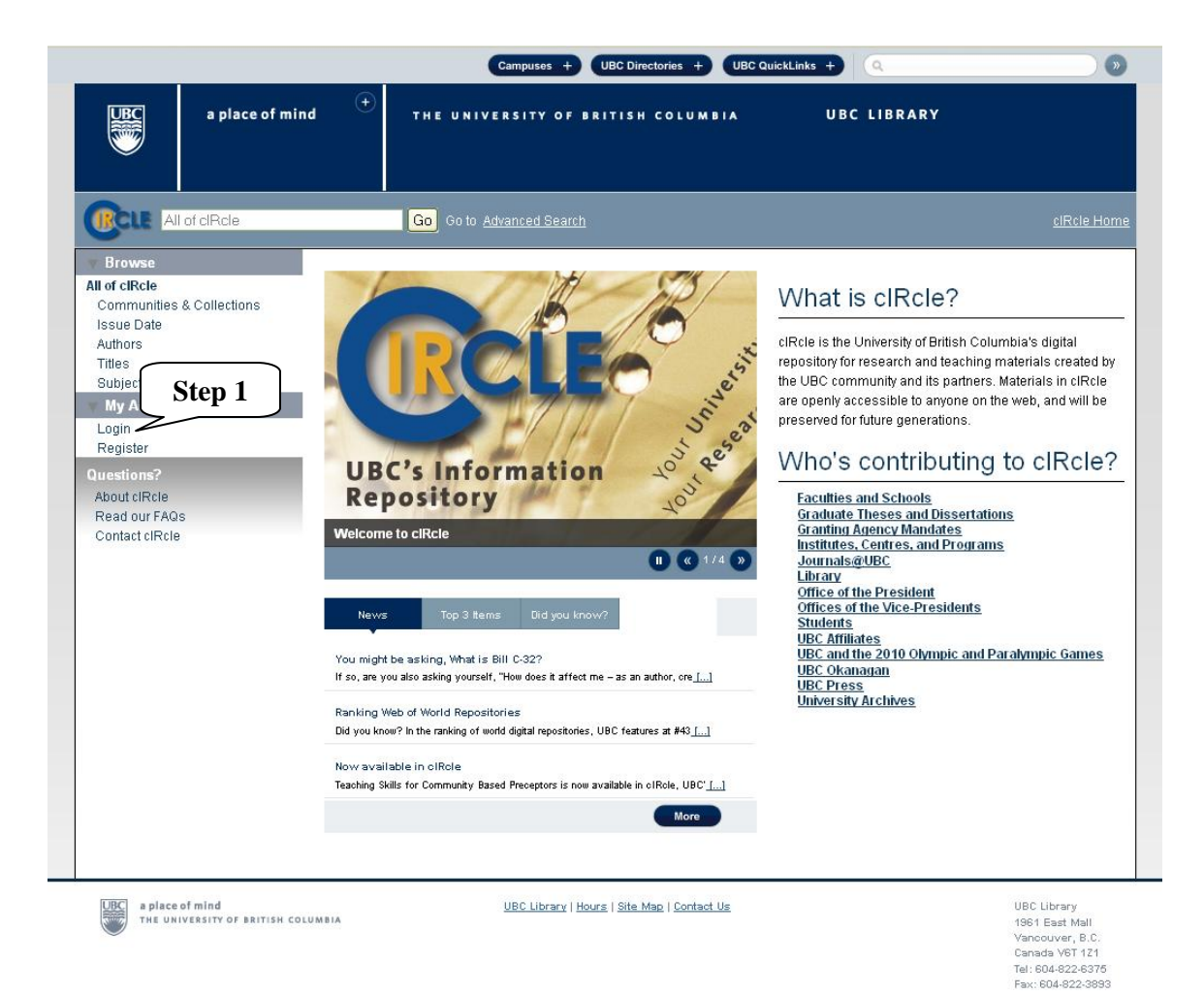

2. Once you are logged into your cIRcle account, go to the desired collection page. In the left sidebar under "Context", click on **"Edit Collection" (Step 2)**.

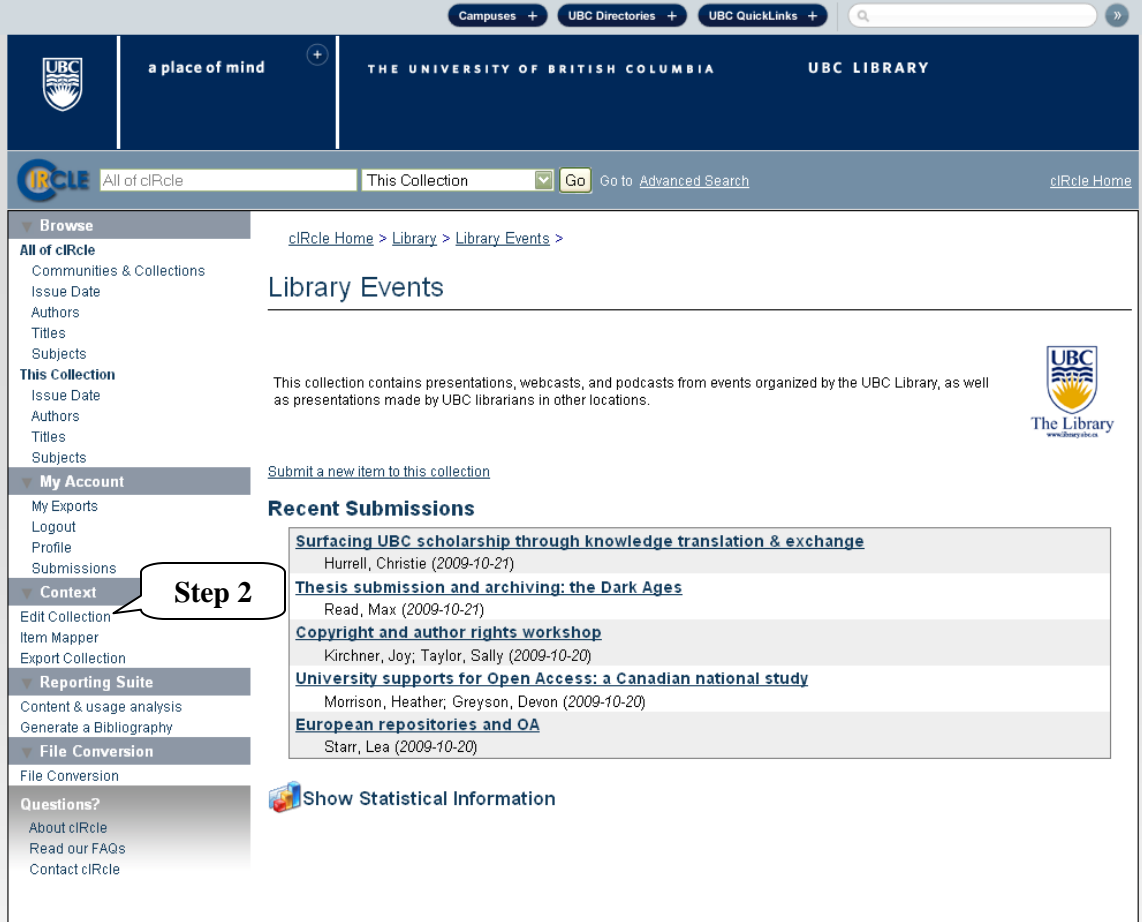

3. Under "Edit Collection", click on **"Assign Roles" (Step 3)**.

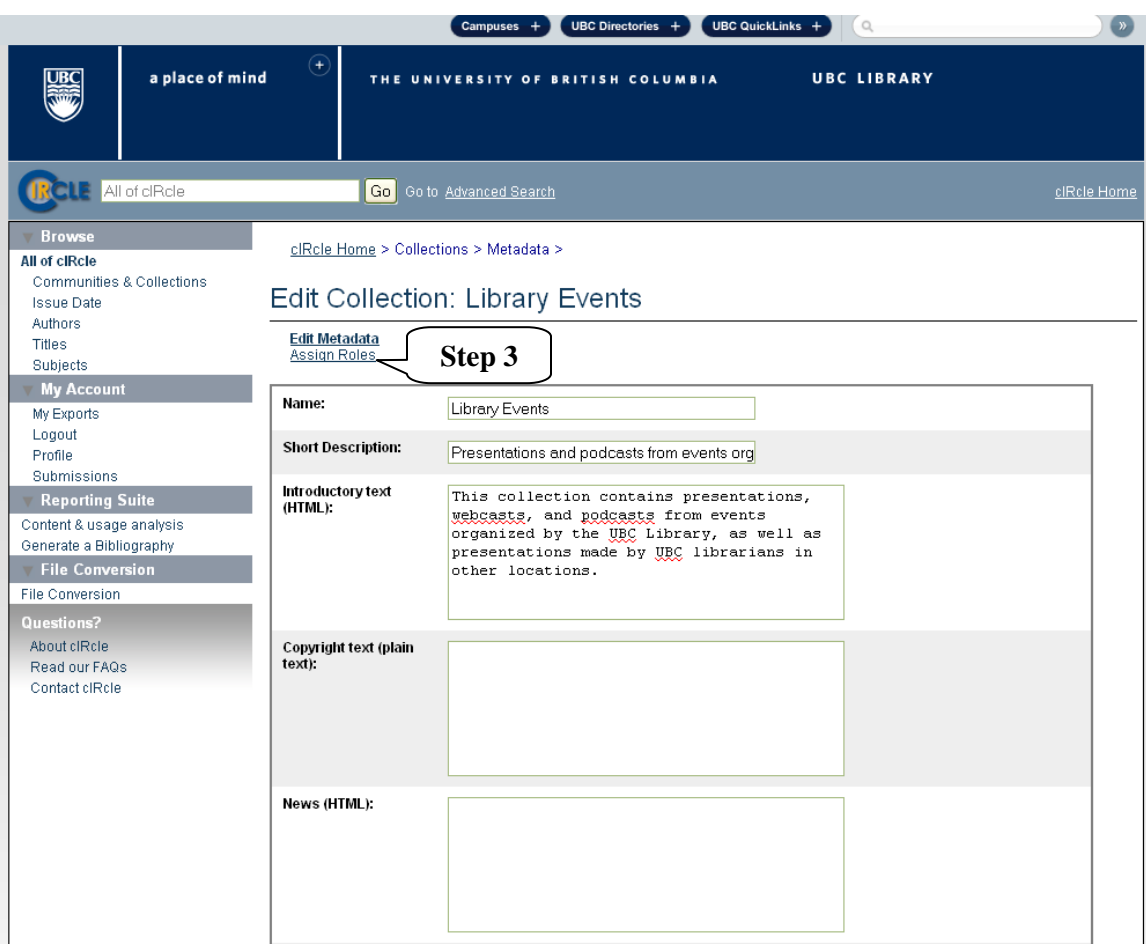

4. Under "Submitters" in the "Role" column, click on your **collection (Step 4)** [for example, it will read something like, ["COLLECTION\\_96\\_SUBMIT"](https://circle.ubc.ca/admin/collection?administrative-continue=794e870d414d4073760d7b43437f55654f2d2f5e&submit_edit_submit) above the statement, "The E-People and Groups that have permission to submit new items to this collection."]

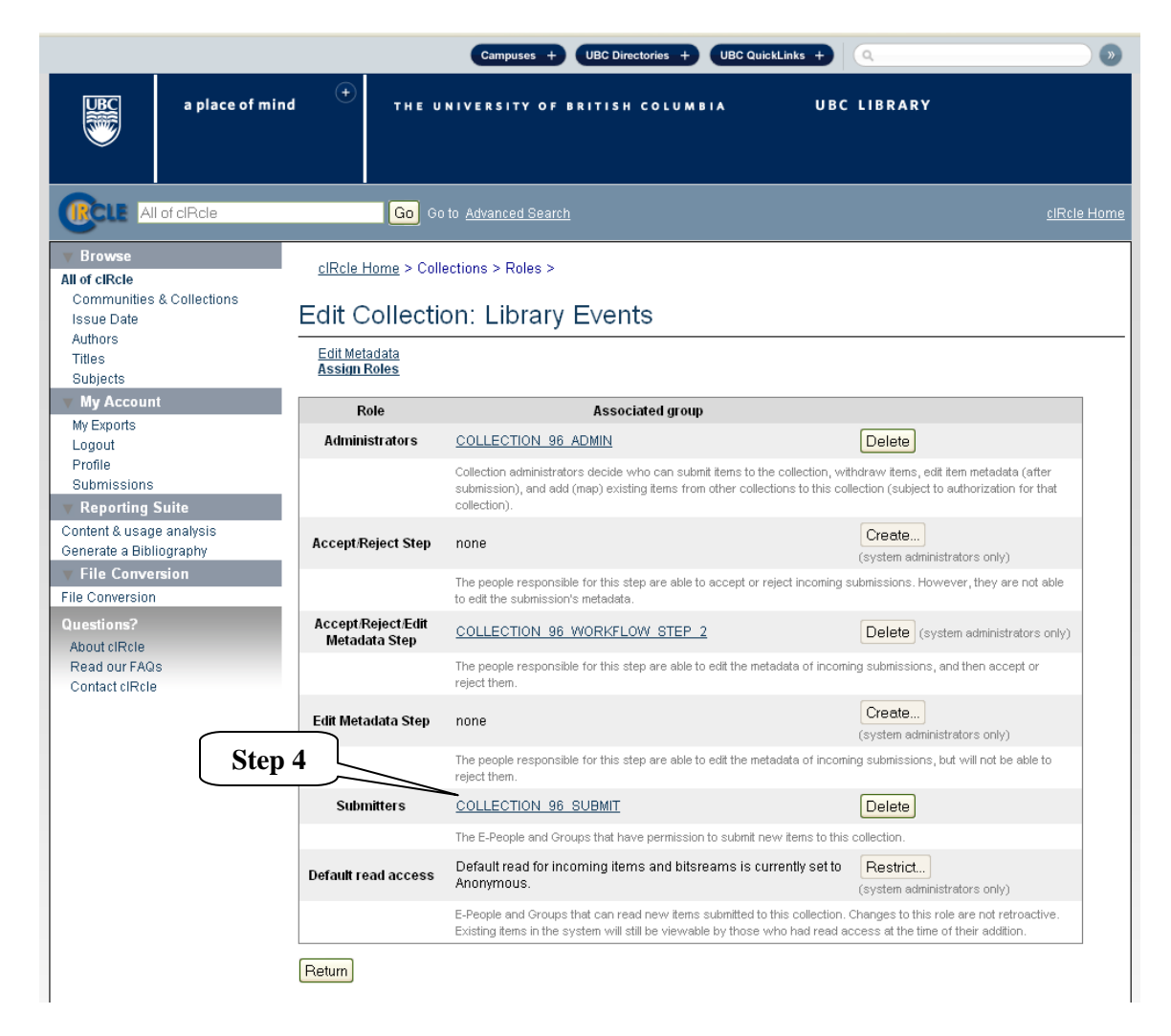

5. Type the name of the person you would like to authorize as a Submitter for your collection and click on **"E-People" (Step 5)**.

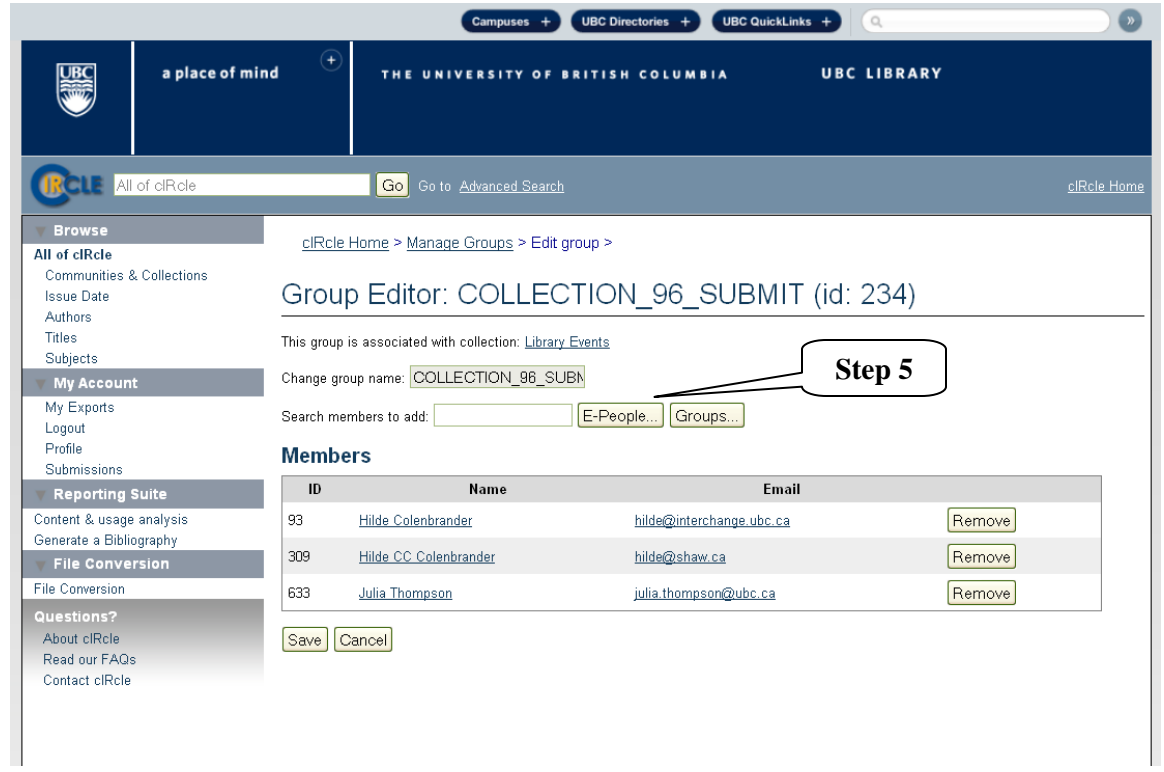

6. If you receive a message that reads, "Your search found no results", email the cIRcle Office at [ubc-circle@interchange.ubc.ca](mailto:ubc-circle@interchange.ubc.ca) for assistance.

To exit cIRcle, click on "Logout" in the left sidebar.

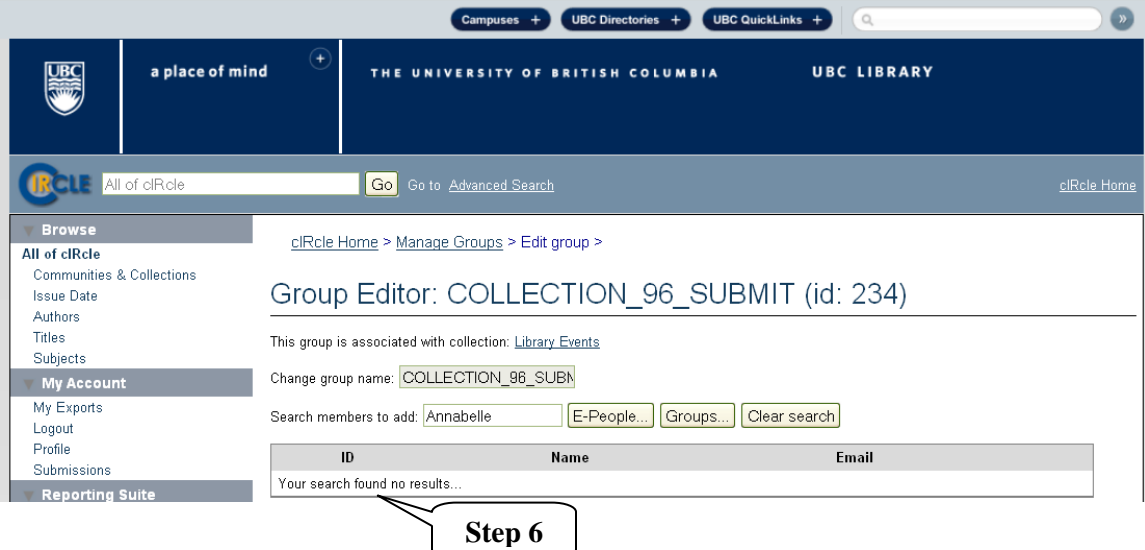